## **UC BearBuy Updating a COA Field on a Partially Vouchered Catalog PO**

### *Concepts*

- Individuals with the *Change Order Preparer* or *Buyer* Role can perform PO changes.  $\blacktriangleright$
- $\blacktriangleright$ Backup supporting the PO change must be attached via comments/attachments.
- $\triangleright$  Before making a PO change, *Change Order Preparers* should check to see if there are vouchers posted against the PO to determine the appropriate steps to take.
- $\triangleright$  When updating a COA field, the PO revision should **not** be sent to the supplier.  $\blacktriangleright$
- $\blacktriangleright$  Do not uncheck the *Resend to* **PO Export** in the Finalize Revision window. The PO Export Box must be checked so the PO change is exported to BFS and the systems stay in sync.

**You cannot change the COA combination on the partially invoiced/vouchered quantity. You will have to add a new line to the PO for the remaining quantity.** 

## *Step 1: Identify how much has been partially vouchered against PO*

1. In the PO, navigate to the **Invoices/Vouchers** tab. The quantity eligible to move to a new line and update is the **Open** quantity. The **Net invoiced** is the quantity already vouchered.

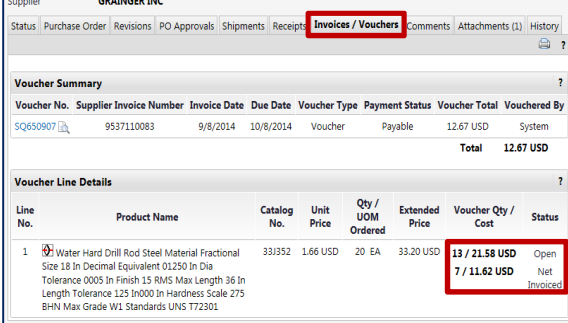

## *Step 2: Add a new line on the PO*

- 1. In the PO, navigate to the **Purchase Order>Summary** sub-tab.
- 2. Scroll to the bottom of the page and locate the **Line Item Details**.
- 3. Select the **check box** to the right of the PO line.

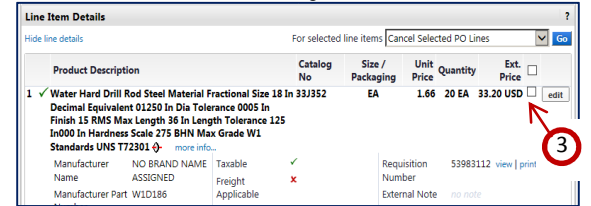

4. Within **For selected line items**, select **Add to PO revision** then click **Go.**

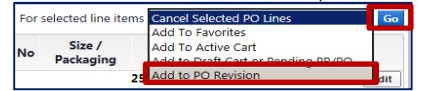

5. In the new window, enter the PO number that you are performing the change order on and select **GO**.

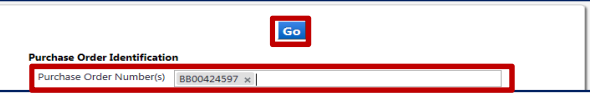

- 6. Select the **Action radio button** and click **Add to PO** (only once).
- 7. Click on the **Close** button. Refresh your window; the new line should now be displayed.

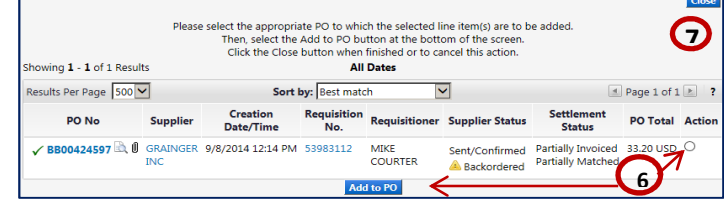

#### *Step 3: Update line quantities*

- 1. In the PO, navigate to the **Purchase Order>Summary** sub-tab.
- 2. Scroll to the bottom of the page, and select **edit** next to the original line.
- 3. In the pop-up window, update the **quantity** on the line so the quantity is the **Net Invoiced**  PO quantity. Click **Save.**
- 4. Scroll to the bottom of the page, and select **edit** next to the new line.
- 5. In the pop-up window, update the **quantity** to the **Open** PO quantity. Click **Save.**

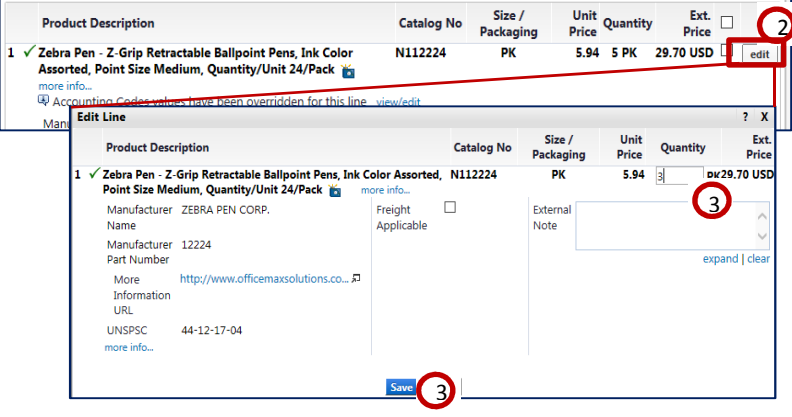

## *Step 4: Update the COAs*

- 1. In the PO, navigate to the **Purchase Order>Accounting Codes** sub-tab.
- 2. Select **edit** next to the chartstring combination at the header level. Replace the chartstring
- field that needs to be updated. Click **Save**. 3. Update the COA combination on the original line. Navigate to the old line and select **edit**  to the right of the line.
- 4. Enter the original chartstring combination. Click **Save**.

# **Updating a COA Field on a Partially Vouchered Catalog PO**

⊜ ?

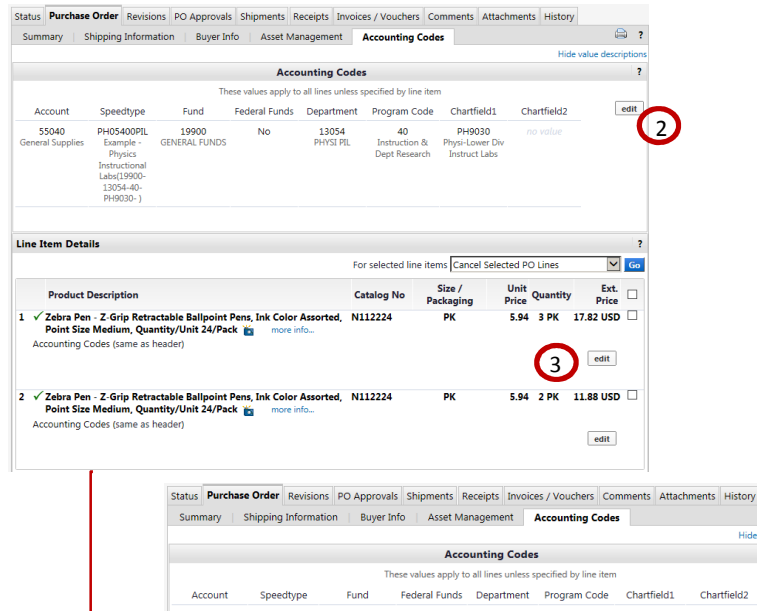

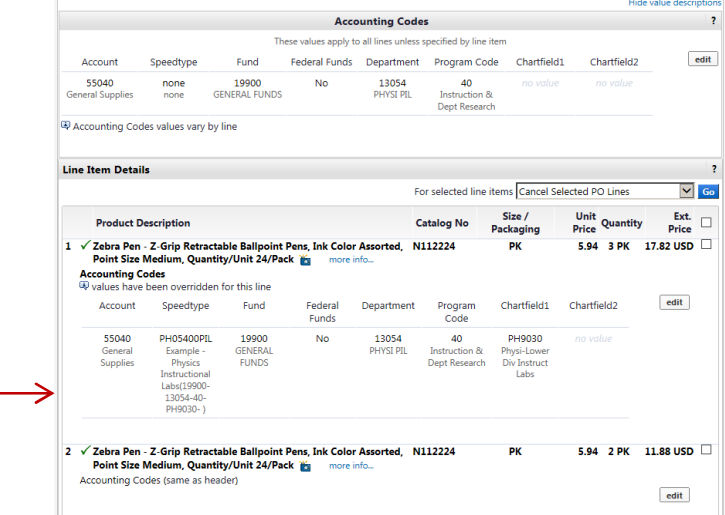

#### *Step 6: FINALIZE REVISIONS*

- 1. Go to **Available Actions** and select **Finalize Revision** and click **Go**.
- 2. In the **Finalize Revision** pop-up window, enter a **Revision Name** (i.e. updating…).
- 3. Enter comments related to this revision in the **Revision Note** text box.
- 4. Unselect **☑ Resend to supplier.**<br>5. Leave **☑ PO Export** selected.
- **Export selected.**<br>Click Save
- 6. Click **Save**.

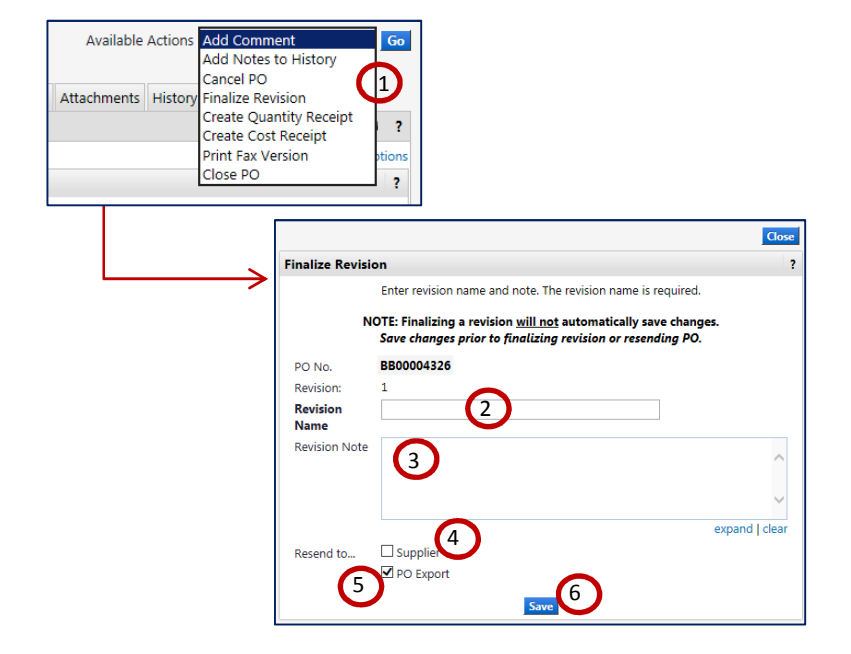

*NOTE:* If you encounter any issues when updating a COA value, contact bearbuyhelp@berkeley.edu.